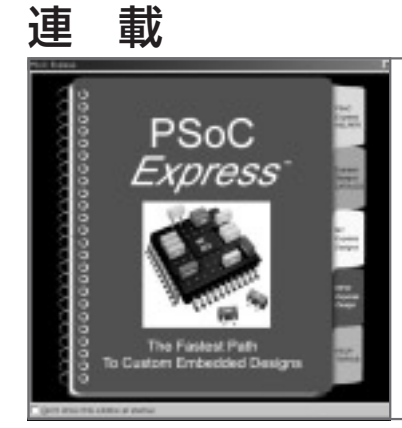

# PSoC マイコン活用講座 第2回 マイコン・システム設計ソフトウェア PSoC Express の試用 桑野 雅彦

Masahiko Kuwano

今回はサイプレスセミコンダクタから新しく提供さ れた無償のPSoC開発ソフトウェアである,PSoC Expressを取り上げます.

## PSoC Express とは

## **● C やアセンブラを必要としない**

**図 2 - 1**は,今回作成したPSoC Expressによるサン プルの画面です.一見すると,教育用の回路実験シミ ュレータの一種のように見えるかもしれません。実は **Simulation** というタブがあることからもわかるよう に,この画面の状態のまま入力を操作して動作をシミ ュレートすることもできるようになっています.

PSoC ExpressはこのようにGUIベースでパーツを 並べて相互関係を設定していくだけで,Cやアセンブ ラのソース・コードを1行も書くことなく開発が行え るのです.

## **● 回路図, 部品選定, 部品表の生成も行う**

PSoC Expressがおもしろいのは、GUIベースで扱 うものが実際のデバイスであるという点です。つまり,

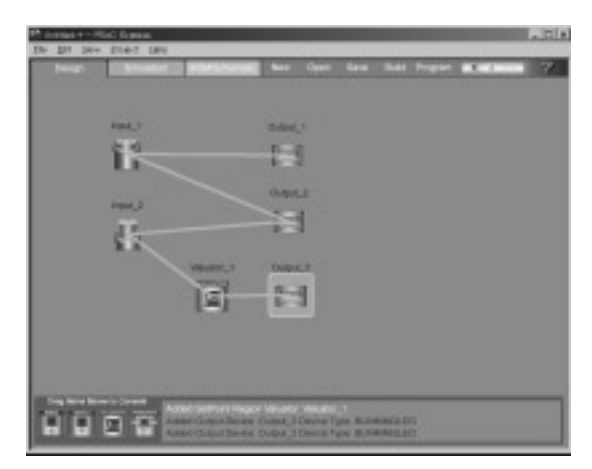

**図 2- 1 PSoC Express で作成したサンプルの画面**

温度センサICやLEDなどを指定すると,それらをつ なぐための回路図だけでなく,使用する部品(温度セ ンサやLEDも含む)の型番や周辺との接続回路図など を含めて,すべて自動生成するのです.PSoC Expressによって生成された部品表や回路図に従って 部品を集めて回路を組み,PSoCをプログラムしてや れば予定したとおりのシステムとなるわけです.

つまり, PSoC Expressは単なる PSoC のプログラ ム生成ツールではなく,PSoCを使ったシステムその ものの開発ツールであるとも言えるでしょう。現状の バージョンはまだ最初の1歩ということもあり実験的 な要素が多々あることは否めませんが,おもしろい考 えかたのツールであると言えます.

## ● **PSoC Designer + SP2 上で動作. SP2 には要注意**

PSoC ExpressはPSoCの標準開発環境であるPSoC Designerの上に被さるような形で動作します. PSoC Expressを使うときは、PSoC Designer 42とサービ スパック2(いずれもサイプレスセミコンダクタのサ イトからダウンロード可能)をインストールしてくだ さい.

なお,サービスパック2はファイル・サイズが 35 Mバイトくらいの旧版と52 Mバイトぐらいの新版 があります.ファイル名はまったく同じなのですが, 旧版のサービスパックではうまく動きません.旧版を インストールされていて,アップデートがうまくいか ない場合にはいったんPSoC Designerごとアンイン ストールしてから再度Designerをインストールして みてください.

## PSoC Express の位置づけ

PSoC Expressは入力信号を受けて判定を行い、結 果を出力ポートに出すというシステムの構成と処理の 流れそのものに着目して,入力,評価,出力のそれぞ れを単機能のブロックとして用意し,それらを接続す ることで目的とする機能を実現するという考えになっ

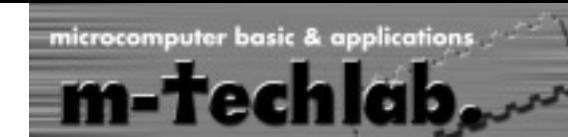

ています.

ここで,入力電圧がフルスケールの30 %未満なら LEDが消灯し,30 %から70 %まではLEDが点灯, 70 %を越えたら点滅というシステムを考えてみまし ょう.

#### **● 従来の方法**

今までどおりの方法であれば,まずA - Dコンバー タや点滅のためのカウンタなどを用意し,プログラム で次のような処理を記述することになります.

(1)それぞれのモジュールの初期化

(2)A- D変換をスタート

(3)データ変換完了待ち

- (4)データ範囲判定
- (5)消灯/点灯/点滅処理

(6)(2)へ戻る

ごく簡単な例ではありますが,これだけのことであ っても実際にプログラムを書こうとすれば初期化の方 法やA- D変換のスタート方法,変換完了の検出方法, 変換データの取得,LEDの点灯/消灯の処理方法など, 初めて扱うときには細々としたところを調べていかな くてはなりません.また,プログラムの場合は自由度 が高い反面,複数の入力からの条件判定などが入り組 むと,どの入力がどの出力に影響を与えているのかと いう見通しが悪くなりがちです.

## **● PSoC Express の方法**

PSoC Expressでは,以下のようにモジュール選択 と条件設定を行うだけで完了です.

- (1)Inputに電圧をフルスケールの%単位で入力す るモジュールを選択
- (2)Outputは3状態(消灯/点灯/点滅)のLEDを 選択
- (3)Inputが70 %以上なら点滅,30 %以上,70 % 未満なら点灯,それ以外(30 %未満)なら消灯 という条件設定

画面上でもモジュールが相互結線され,どの入力が どこで判定されてどこに出力されるのかということが 視覚的にわかります.それぞれのモジュールには実行 順序という概念はありません.つねに同時に動作して いるというイメージになるので,ハードウェアの感覚 に近いと言えるでしょう.

## PSoC Express のデザインの進めかた

具体的な操作に入る前にPSoC Expressによるデザ インの進めかたを簡単に説明しておきましょう. PSoC Expressによるデザインは次のような手順で行 います.

### **① 入出力デバイスの選択**

入出力デバイス・リストから目的とするものを選択 します.一般的なマイコン・ツールであればデバイ ス・リストは単なるアナログ入力や,ディジタル出力 というぐあいになりそうなものですが,PSoC Expressの場合には,DS60やLM35といった温度セ ンサ,内部プルダウンで通常オープンのスイッチ,タ コ·メータ,5 V100 mA ドライブのブザー,単色 LEDでON/OFFだけといったぐあいに実在のデバイ スがあがっているところがおもしろいところです.

なかには48 V10 Aのブラシレス・ファンなどとい うものまであります. 実際に PSoC が48 Vを印加でき るわけではなく,外部にFETを付けることになるの ですが,このための部品や回路も自動的に生成されま す.

#### **② 出力デバイスの動作条件設定**

出力デバイスが入力やほかの出力などの状態によっ てどのような動作をするのかを設定します(スイッチ がONになったら点灯するなど).

## **③ シミュレータによる動作確認**

設定ができたら、シミュレータで確認します. シミ ュレータではCSV形式のファイルによる動作定義フ ァイル(シナリオ)による自動実行機能もありますが, 本稿執筆時点ではまだこのファイルの詳細情報やどの ように作成するのかといった資料はないようです. **④ ビルド**

シミュレータで動作が確認できたら[Build]ボタ ンをクリックして現れたターゲット・デバイス・リス トの中からデバイスを選択します.

ビルドすると,プロジェクトのドキュメントや PSoC周辺回路図,部品表などもいっしょに生成され ます. プログラム類は PSoC Designer 用のプロジェ クトとして生成されるので,生成されたものをPSoC Designerで開いて確認することもできますが, Express専用モジュールが配置されていたりするので, 手作業でこのプロジェクトに手を加えるのは避けたほ うがよいでしょう.

## **⑤ デバイスへのプログラミング**

ビルドが終わったらデバイスにプログラムします. [Program]ボタンを押すとPSoC Programmerが起 動されるので,これでターゲットとなるデバイスに書 き込みを行います.

## サンプル・プロジェクトの作成

## **● PSoC Express の起動**

それでは実際にPSoC Expressを立ち上げてみまし ょう.**図 2 - 2** のようななんともシンプルな画面にな ります.